Owner's Manual

# Owners Manual

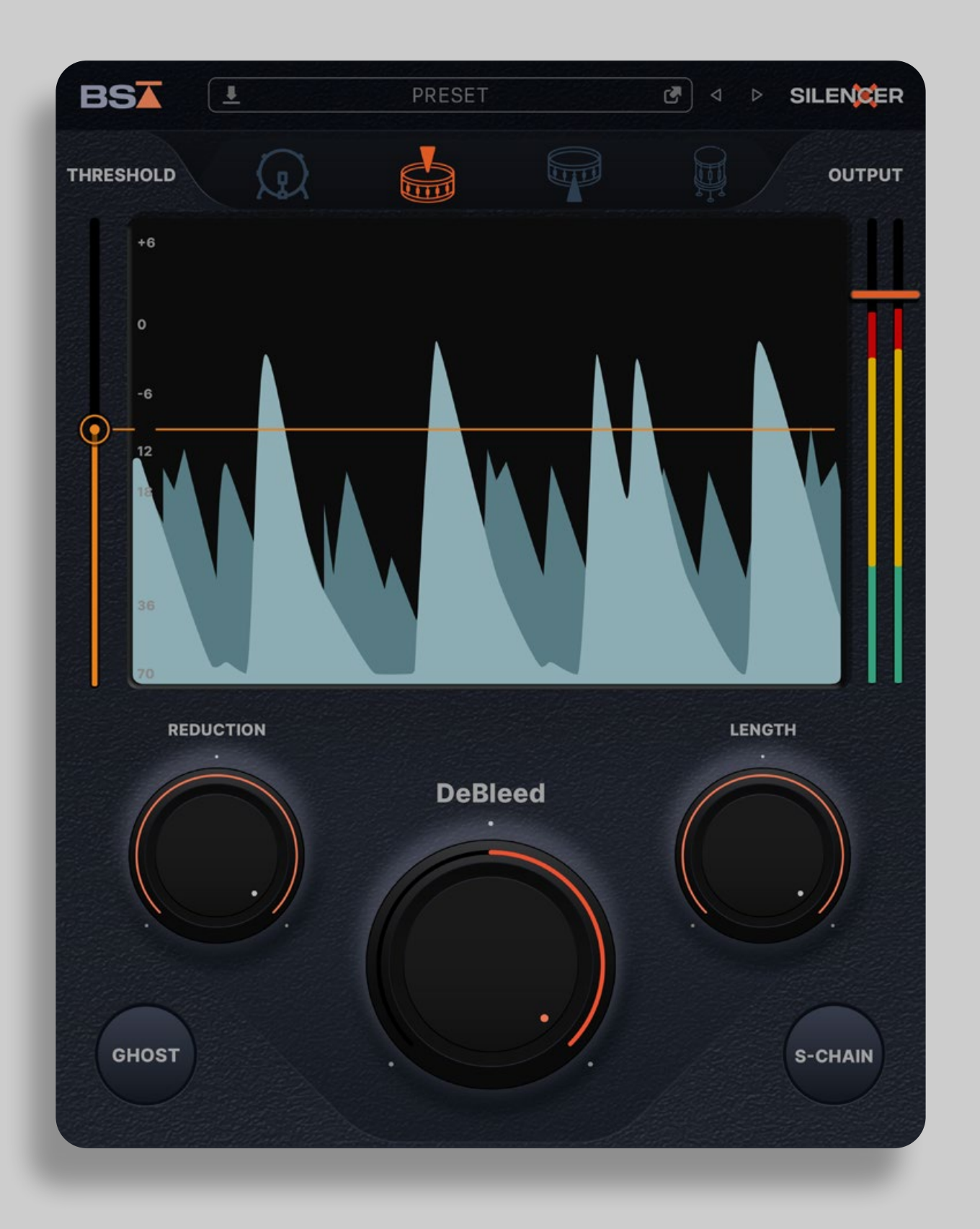

## SILENCER

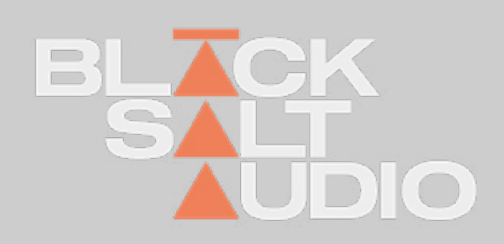

# **THANK YOU!**

*Thanks a lot for purchasing a Plugin by Black Salt Audio!*

*We hope you will have as much fun and creativity using it, as we do ourselves.*

*Black Salt Audio's mission is to create intuitive tools that will quickly become secret weapons in all your productions.* 

*We strongly believe that audio software should inspire you and help fuel your creative endeavours, not complicate them. Most importantly, our Plugins should allow you to effortlessly focus on enjoying the creation of music and sound - so have fun and keep on being creative!*

**This Manual will help guide you through your new Plugin and help you integrate it into your audio production arsenal.** 

*If things are unclear, you can always search through our online FAQ and get in touch via the Black Salt Audio Website on www.Black-SaltAudio.com/support. We're always happy to hear from you and see what you were able to create with our software. Share it in your social media channels, tag them with #BlackSaltAudio and we would love to feature your work!*

*Now let's get to work and start creating something amazing with the world!*

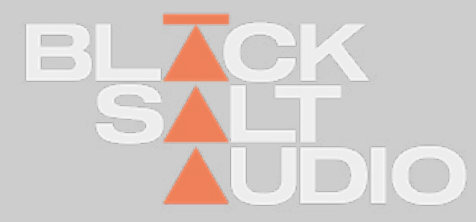

## **INSTALLATION Windows 1.**

We're providing distinct installers for Mac and PC - choose the installer for your operating system and open it.

The Black Salt Installer will guide you through the installation process and install all relevant Plugins onto your System.

The following Plugin Types are available for Windows and Mac Platforms.

#### **Windows:**

VST3 (64bit) and AAX

#### **Mac:**

VST3 (64bit), AAX and AU

The Windows Installer will automatically install every plugin into the relevant Path on your System.

So no action needed from your end.

To start the Installation on Windows, simply launch the corresponding .exe file of the Plugin Installation you downloaded.

This will automatically launch the Black Salt Audio Installer and guide you through the process.

Select the Plugin Types and then press Install and approve the Administration Privileges by Windows if prompted to.

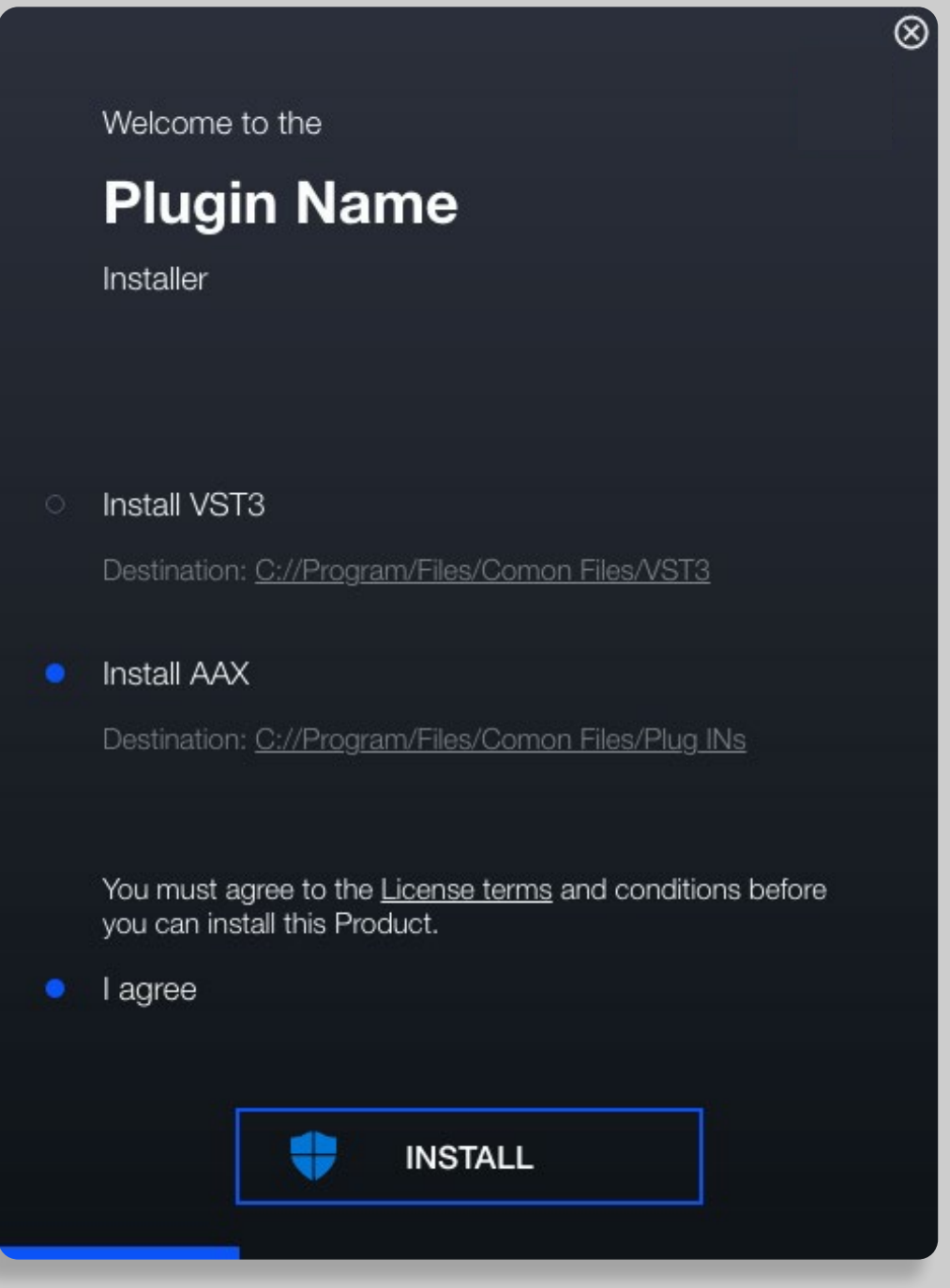

#### **On Windows Plugins are installed into the following Locations:**

VST3 Plugin: C:\Program Files\Common Files\VST3

AAX Plugin: C:\Program Files\Common Files\Avid\Audio\Plug-Ins (AAX)

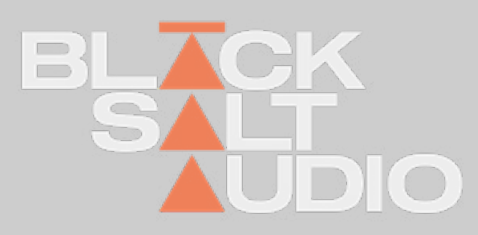

BSA plugins offer online and offline license activation methods as well as license deactivation. With every purchase you get two activations, which allows you to install a plugin on **two of your workstations at a time. No dongles required!**

# LICENSE ACTIVATION **1.2**

On a new installation of a plugin you will be prompted with the login and activation screen. While in trial mode this screen can always be accessed by **clicking on the BSA logo** in the plugins menu .

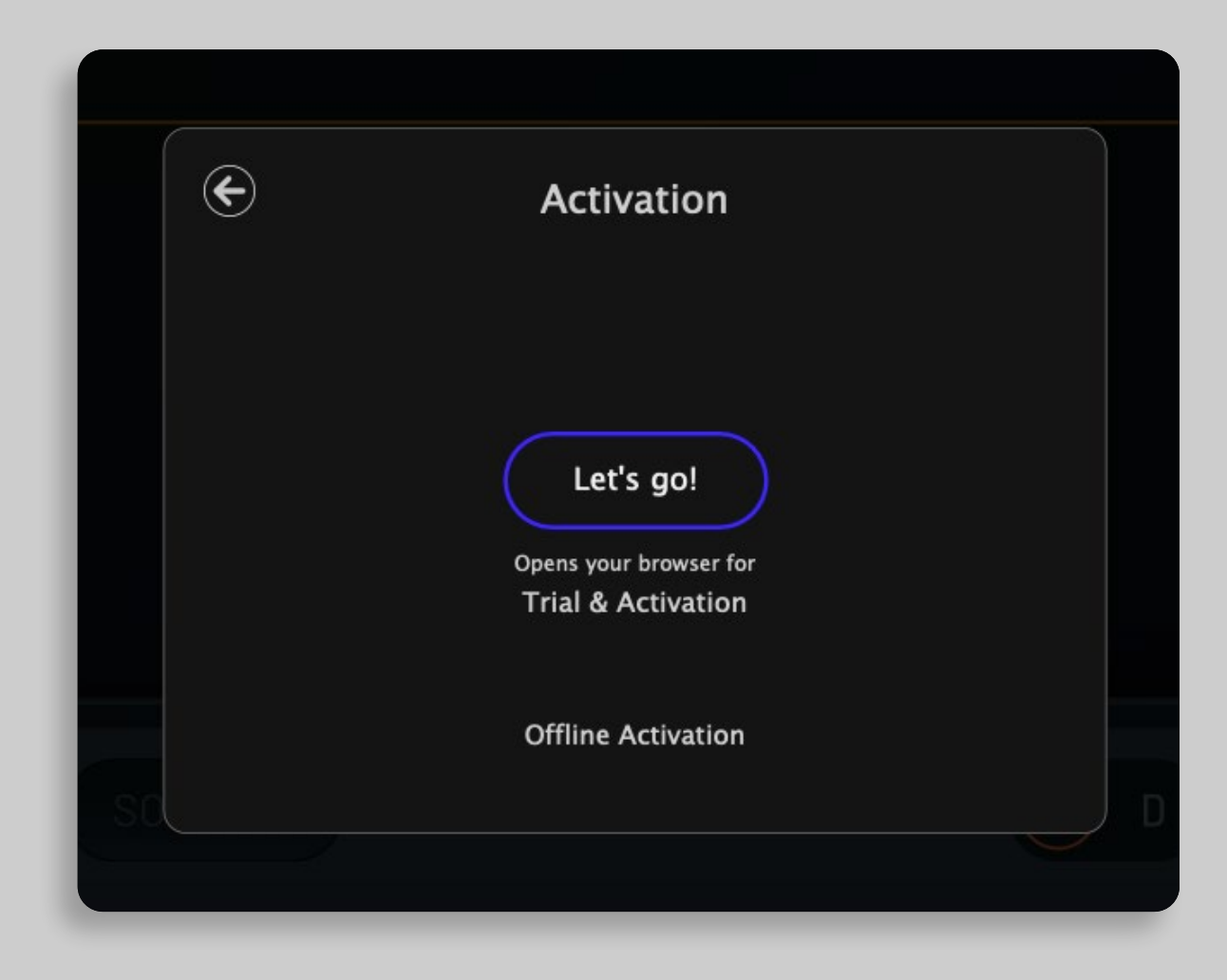

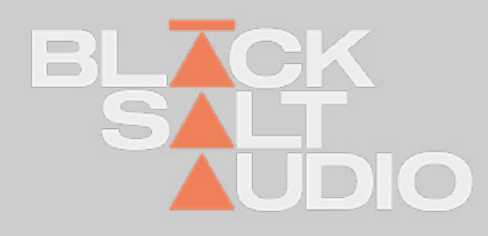

## **Online & Offline**

To start the automatic activation click the **Let's go!** button in the top middle of your activation screen.

This will open your **browser** and direct you to the BSA Aactivate license webpage.

If you are not already logged in on the BSA webpage you will have to **enter your BSA login** credentials on the page.

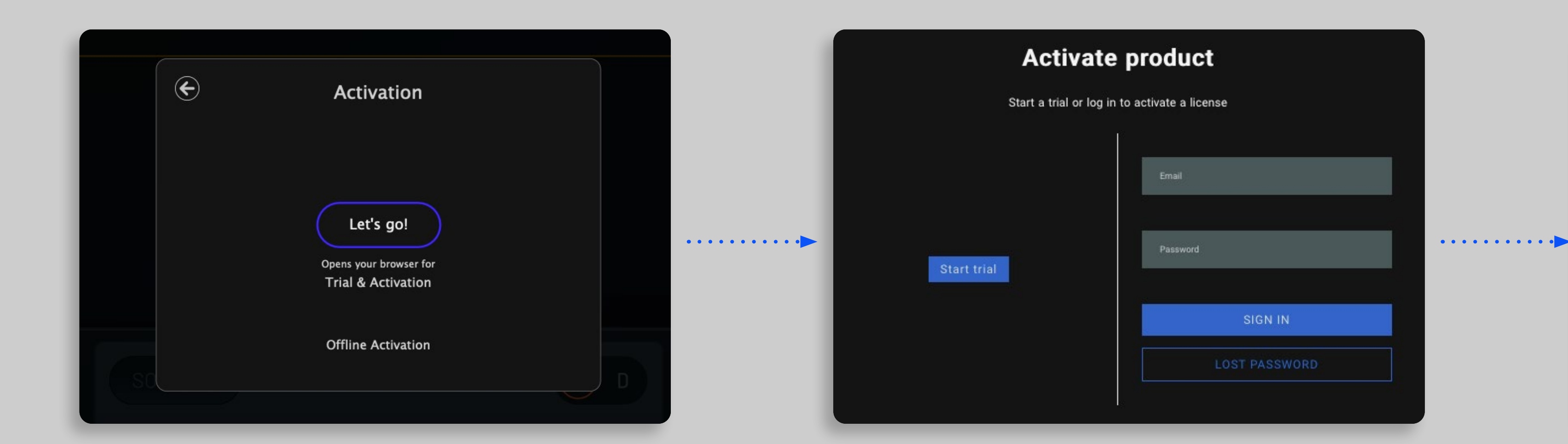

Owner's Manual IS

Afterwards the plugin will **activate automatically** and you can return to your DAW and start creating!

## **Activate product**

#### **Plugin activated!**

Done. Your plugin is now activated.

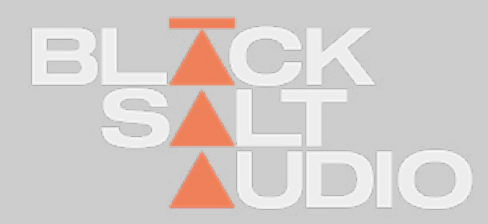

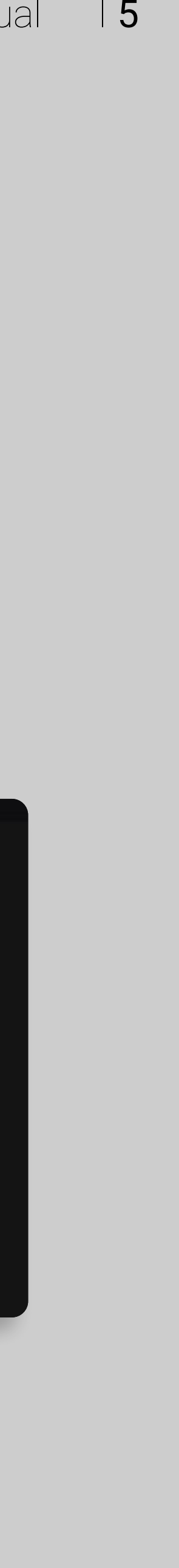

# LICENSE ACTIVATION **1.2Online**

For the activation process generate a file that contains your machine ID by clicking on the **Generate License File b**utton.

Copy this file to a machine with access to the Internet and go to www.yumaudio.com/activate to create a license.

You will receive a license file from the webstore that you can select on your offline machine by either **dropping it directly** onto the button with the little arrow or clicking the button and **selecting the file manually**.

# LICENSE ACTIVATION **1.2Offline**

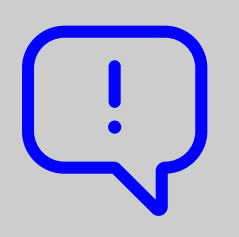

This will activate your offline machine with a valid BSA license, and you're ready to use the plugin.

Note that offline activations are **NOT REVOKABLE** and permanently bound to your machine.

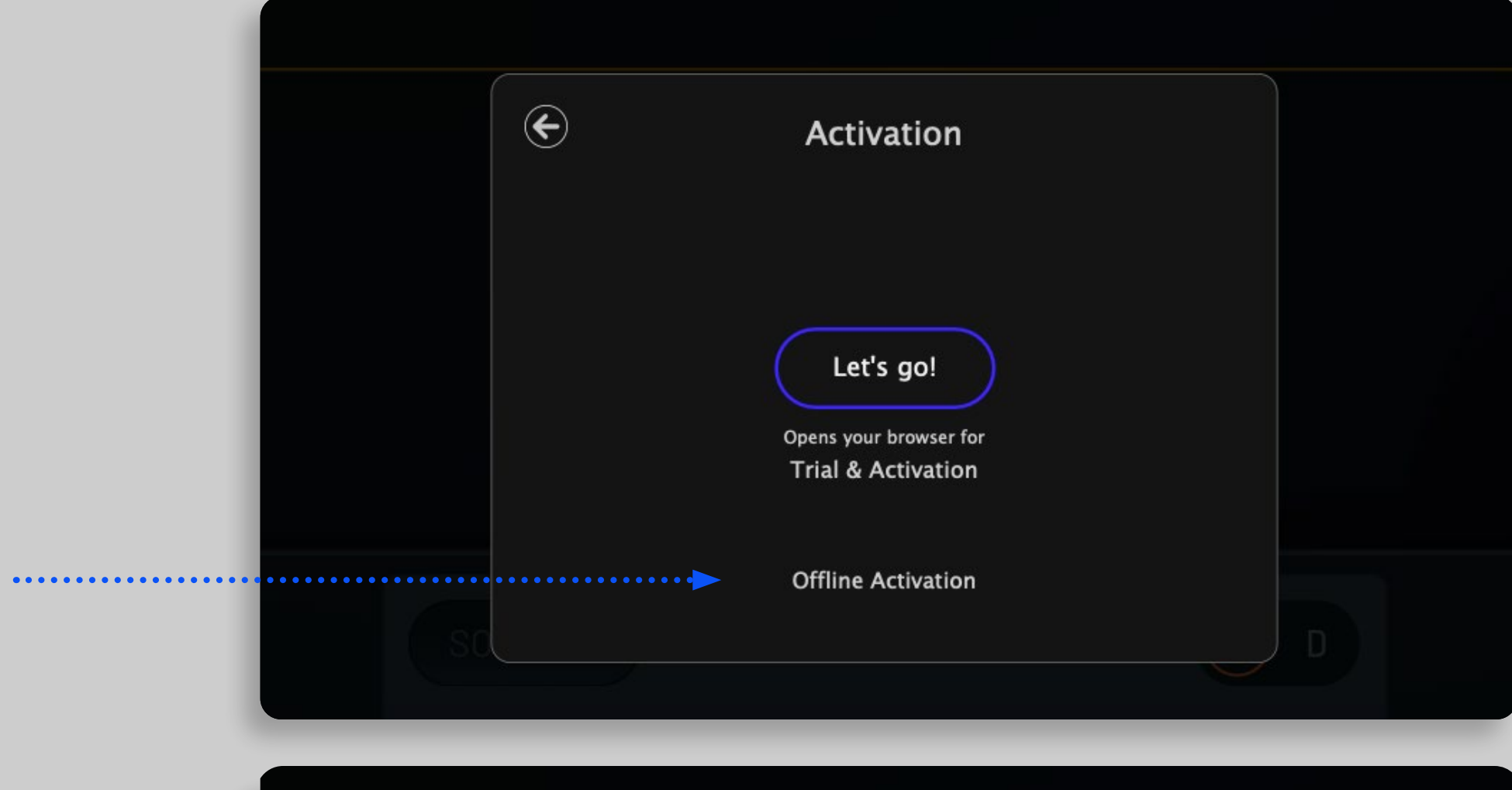

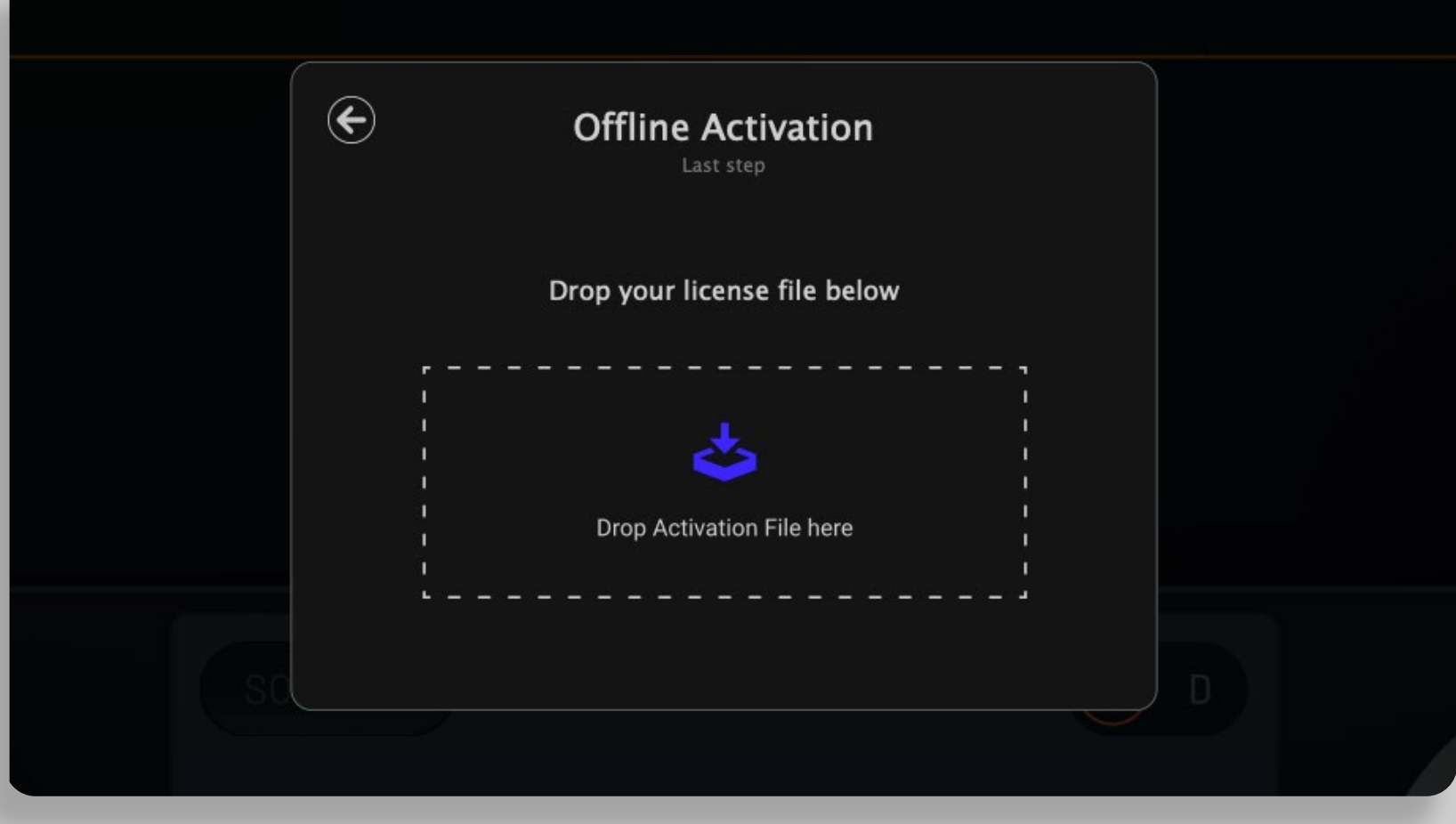

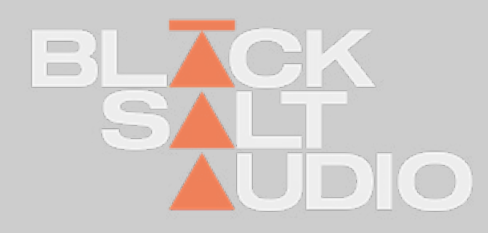

If you have a machine without access to the internet that you would like to activate, choose Offline Activation by clicking on the option below the login button.

On an activated plugin clicking the BSA logo will show your licence info and an option to deactivate.

You can deactivate a license in any of our plugins with an active Internet connection by clicking the **Deactivate License button**.

Deactivating a license activated online will **free up one activation** on your BSA account and you can **activate the plugin again on another machine right away**.

**Important:** no deactivation is allowed for machines activated offline - e**very offline activation** will **permanently remove one of the activations from your account**.

#### LICENSE DEACTIVATION **1.2**

Every purchase of a plugin comes with **two activations** of the plugin license in your BSA account. Due to the option of deactivation of the online licenses this should have you covered for all of your devices in the future.

If you are a larger studio or academic institution, or if you want to increase your personal license count, this can be done **simply by buying another issue** of the plugin from the BSA store.

**Every purchase will grant 2 licenses** in your account. This way you can easily manage larger studio setups with many machines from a single BSA user account.

Owner's Manual 17

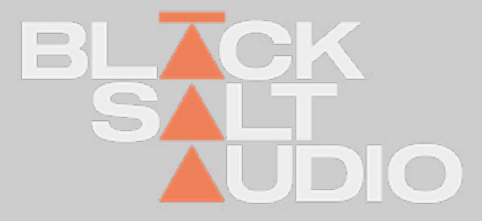

### **Get more activations for a purchased plugin**

### **Offline & Online**

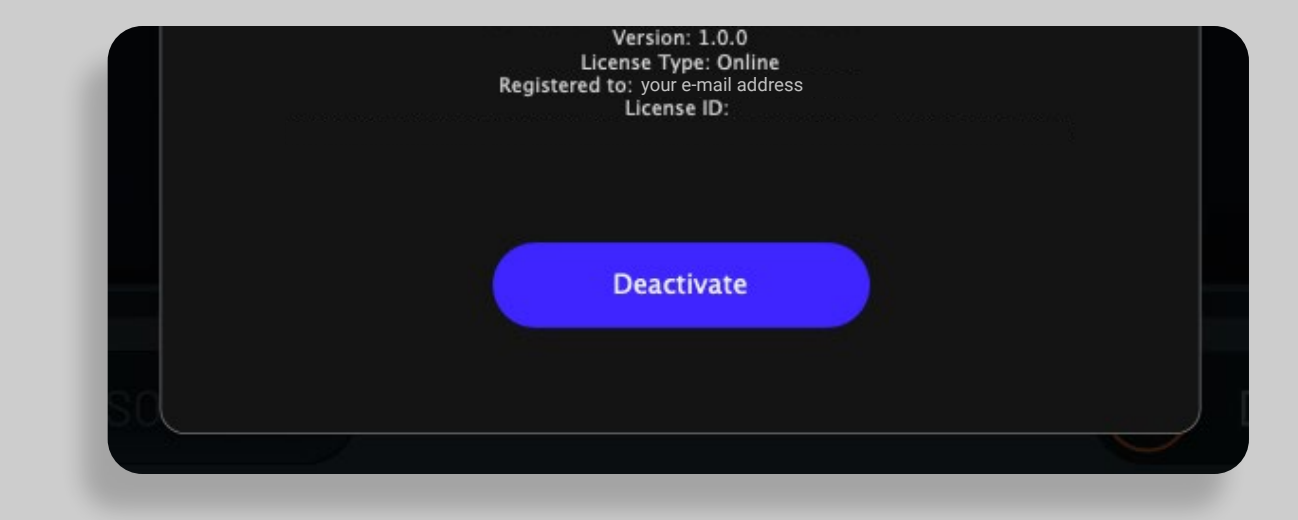

## **INSTALLATION** Apple Mac **1.**

The Mac Installer will automatically install every plugin into the relevant Path on your System.

So no action needed from your end.

1. To start the Installation on Mac, simply launch the corresponding .pkg file of the Plugin Installation you downloaded.

This will automatically launch the Black Salt Audio Installer and guide you through the installation process.

- 2. Agree to the Software Licence Agreement by selecting Continue
- 3. Select the Plugin Types and then press Continue to start the Installation Process:

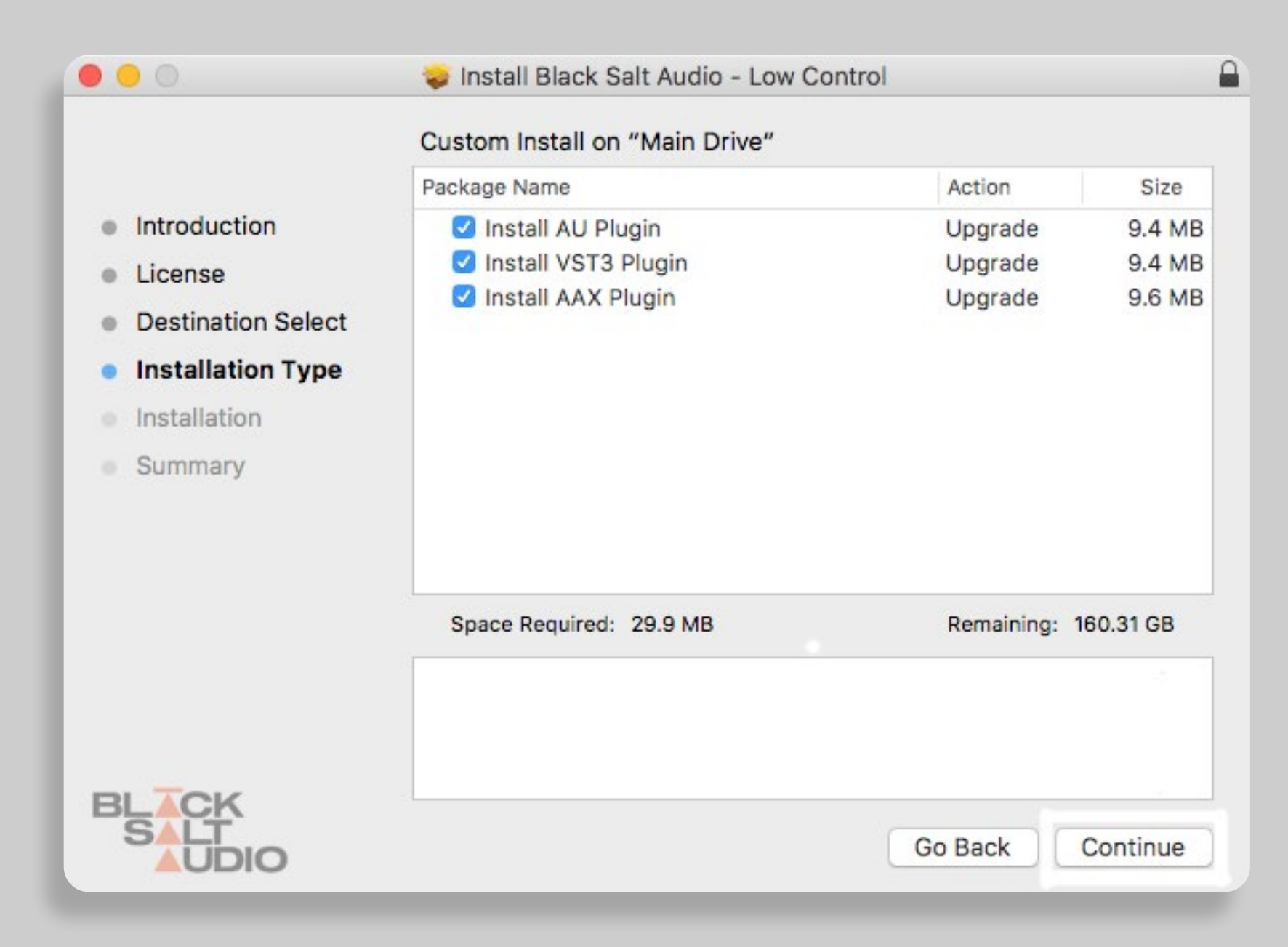

On Mac Plugins are installed into the following Locations:

AU Plugin: /Library/Audio/Plug-Ins/Components

VST3 Plugin: /Library/Audio/Plug-Ins/VST3

AAX Plugin: /Library/Application Support/Avid/Audio/Plug-Ins

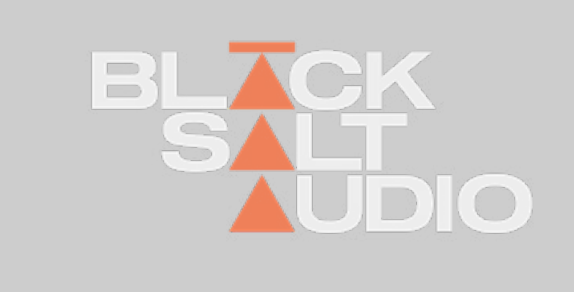

# **1.2 GET MORE ACTIVATIONS FOR A PURCHASED PLUGIN**

Every Plugin purchase comes with a total of two activations of the Plugin License in your Black Salt Audio Account. Due to the option for deactivation of Online Licenses this should have you covered for all your devices in the future.

If you are however a larger Studio or Academic Institution, or just want to increase your personal license count, this can be done simply by purchasing another instance of the Plugin from the Black Salt Audio Store.

Each Purchase will grant another 2 Licenses in your existing Account. This way you can easily manage larger Studio Setups with many machines, via a single Black Salt Audio User Account.

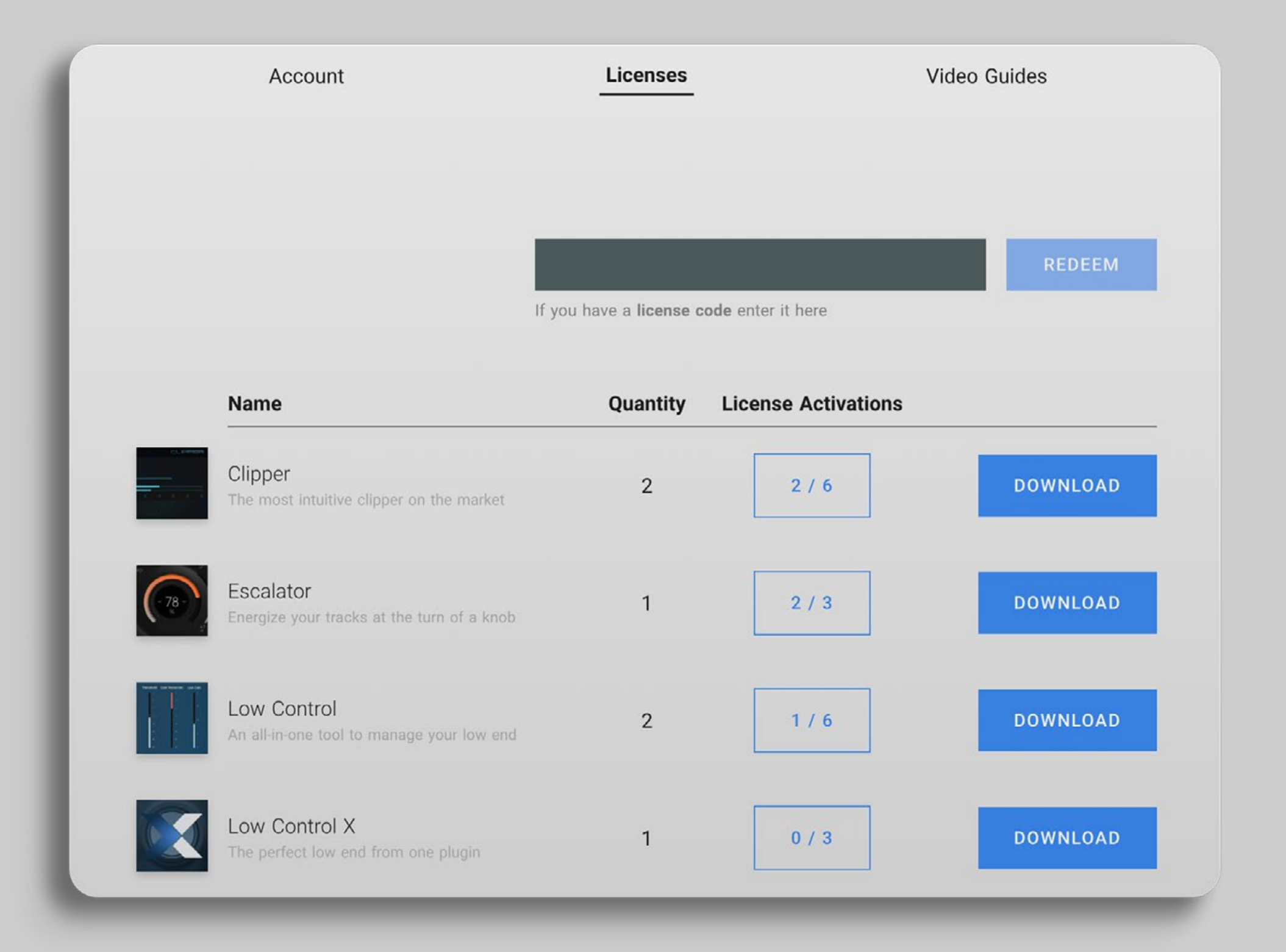

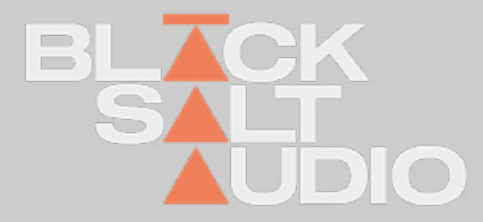

## **GLOBAL CONTROLS** Menu Bar **2.**

The Black Salt Menu Bar is shared across all of the Black Salt Audio Plugins.

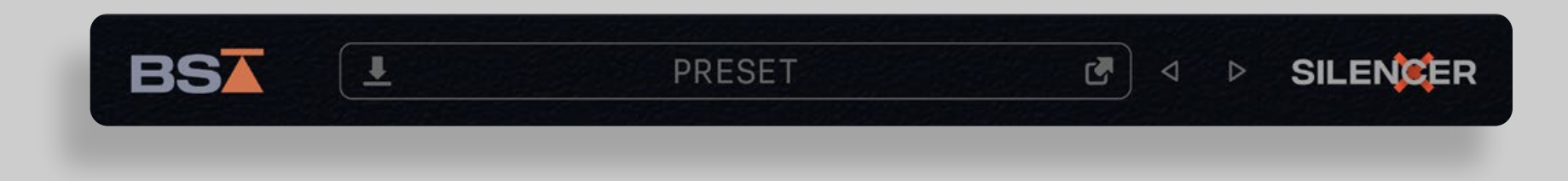

The Menu Bar offers access to global Functions of each of our Plugins:

Plugin Info & License Status Undo / Redo Functionality (coming soon) Preset Browser, Loading, Saving and Selecting Presets

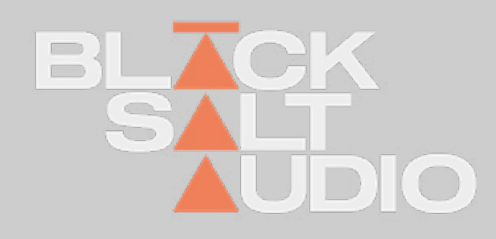

## **GLOBAL CONTROLS** Plugin Info & License Status **2.**

You can open the Plugin Info & License Status by clicking on the Black Salt Audio Logo in the top-left corner of your plugin.

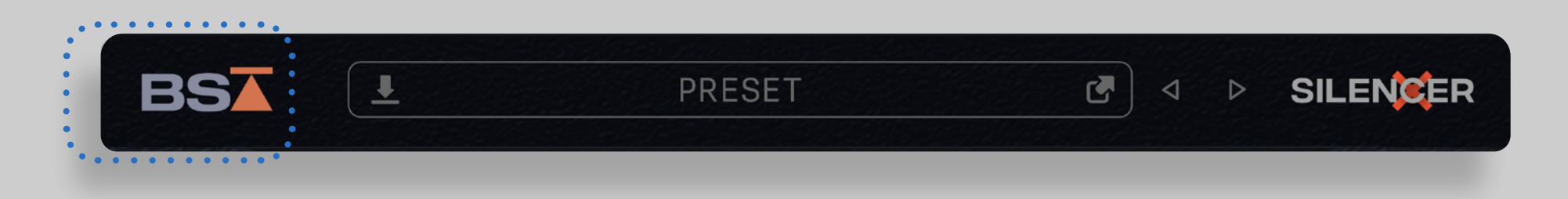

This will open the Plugin Info Window where you can see the Version Number, as well as the current License Status of your Activation or Trial.

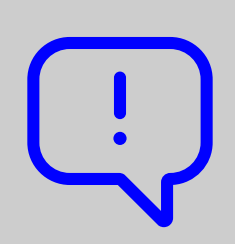

Each of our plugins has its own logo as part of the interface on the right side of the menu bar.

Clicking on the logo will open the respective manual for each plugin.

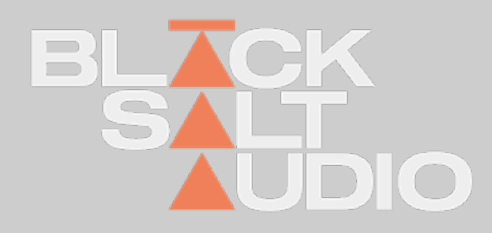

To access the Notification Center, simply click on the plugin logo.

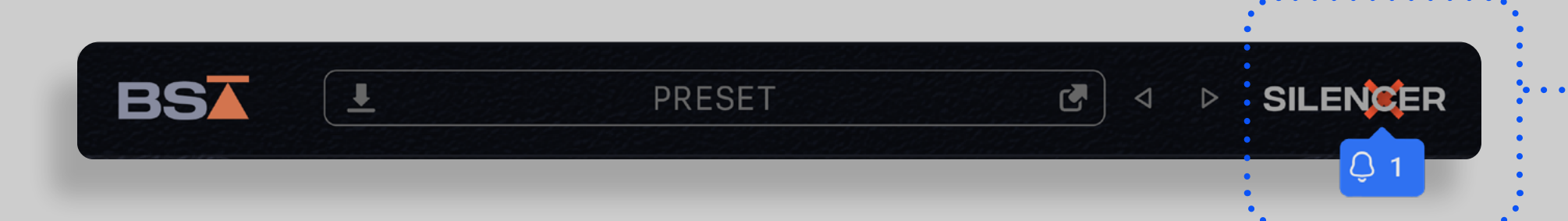

This is where you'll find all the **latest news and updates about your plugin**, along with the manual for easy reference. The Notification Center has been designed with subtlety in mind, ensuring that it doesn't disrupt your workflow. When there's new information, you'll see a brief, one-time popup.

Additionally, the plugin logo will intermittently light up to signal new updates. By clicking on the illuminated logo, you can view these updates and choose to dismiss them. If you prefer not to engage, these notifications will also fade away on their own after some time, giving you full control over how you interact with the latest news and features of your plugin.

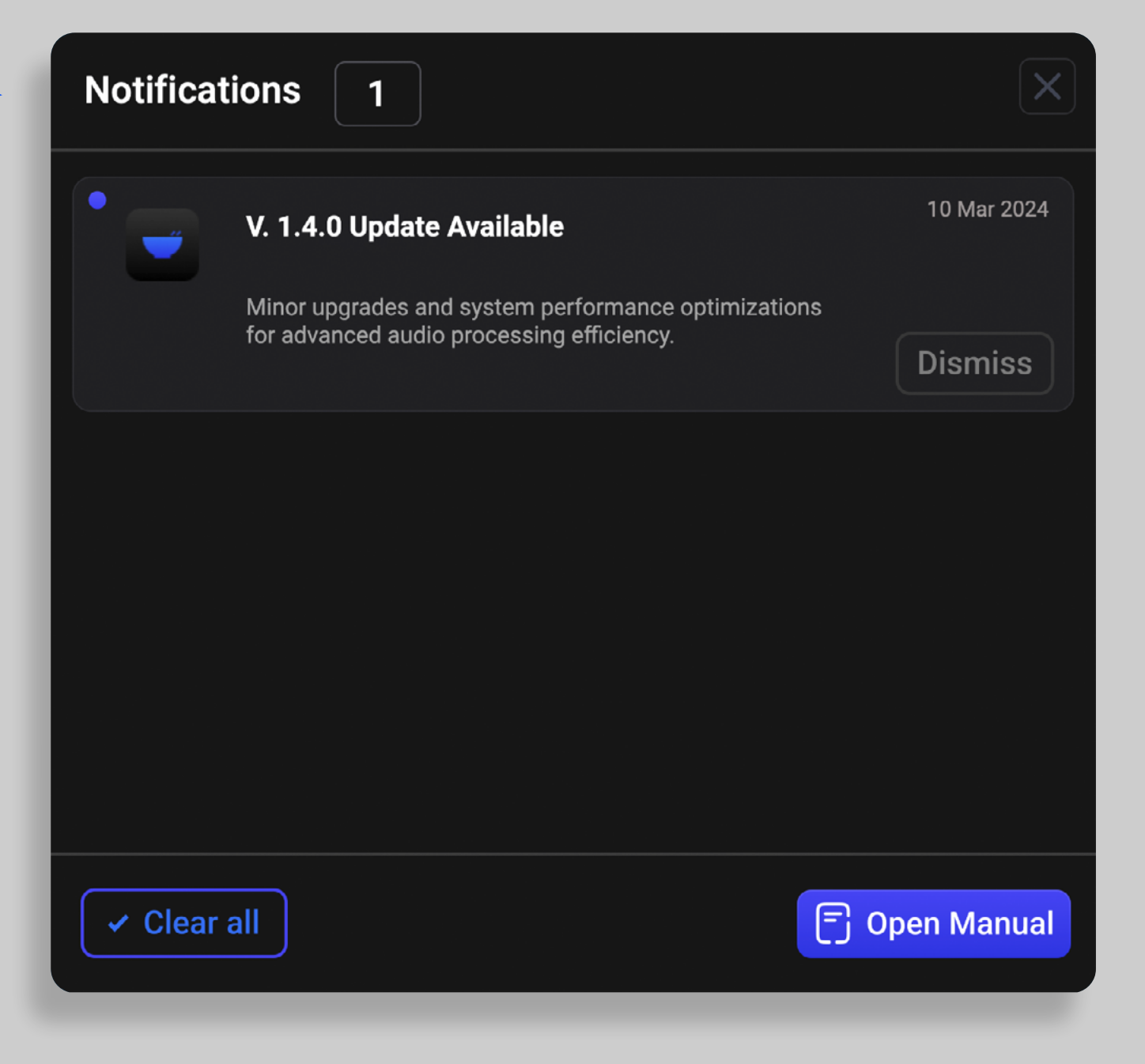

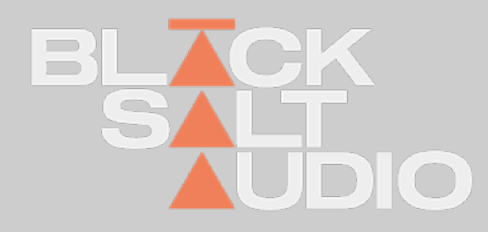

## **GLOBAL CONTROLS** Notification Center and Manual **2.**

## **GLOBAL CONTROLS** Preset Browser **2.**

The Preset Browser is at the heart of every Black Salt Audio Plugin and allows you instant access to all of your Black Salt Audio Presets.

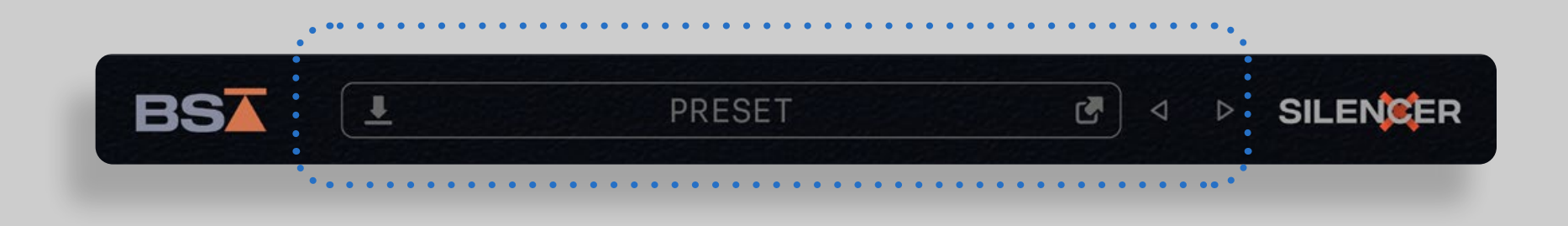

You can open the Preset Browser by clicking in the Preset Tab of the Menu Bar. In the Preset Browser, you will see all Factory and User Presets of the loaded Plugin.

Alternatively the Preset Browser can be closed as well by clicking on the close button in the upper right corner or again on the Preset Tab in the Main Menu Bar.

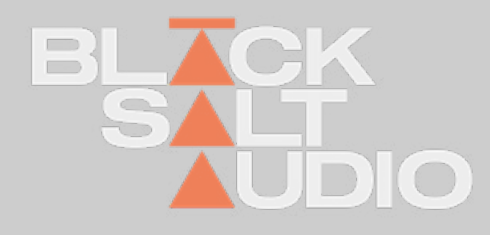

### **GLOBAL CONTROLS 2.**

Locate Preset Folder

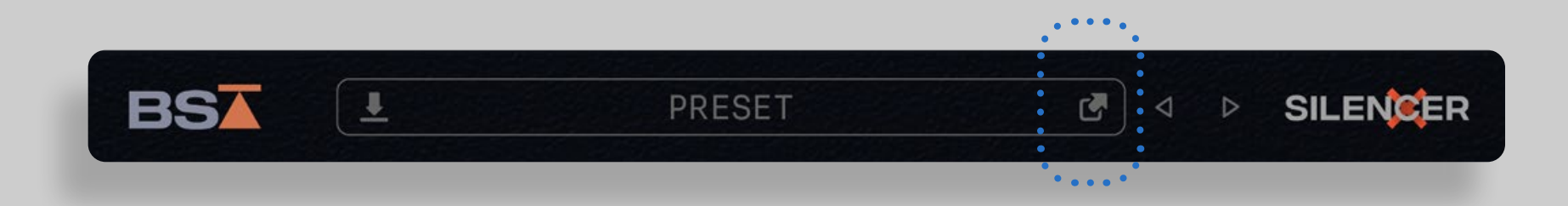

# Preset Name

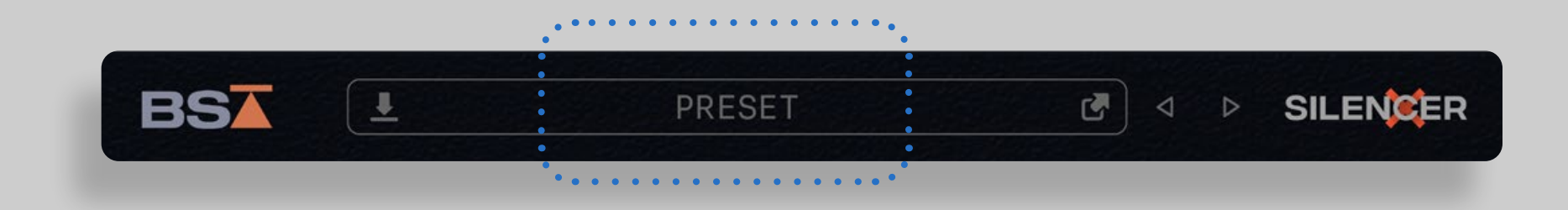

The "Locate Preset Folder" button on the right side of the Preset Tab allows you to access Presets on your PC or Mac File System. This will open the "Finder" if you are on Mac, or "File Explorer"if you are on Windows.

You can reorganise or rename Presets in there or sort them to separate Folders as well. The Plugin will automatically update all the Changes you do.

The Preset Tab shows the Name of the currently loaded Preset.

By Clicking anywhere inside the Tab, the Black Salt Preset Browser will open.

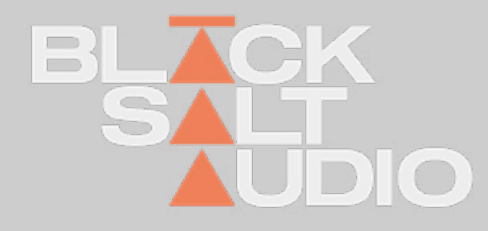

Save Preset

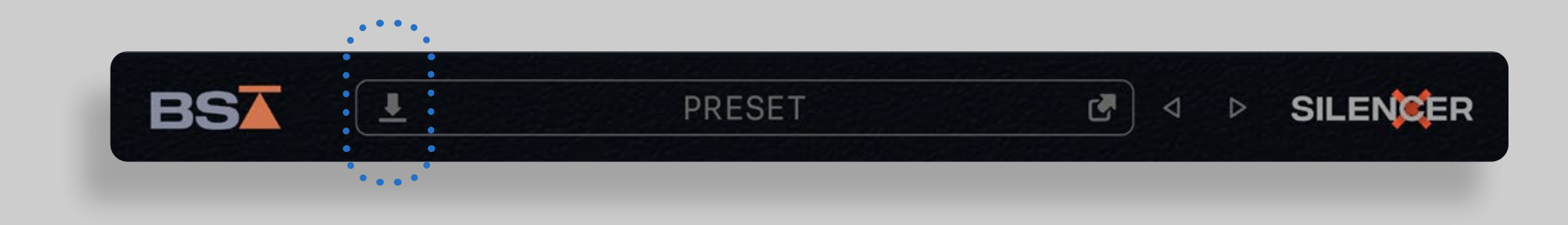

#### **GLOBAL CONTROLS 2.**

# Preset Selectors

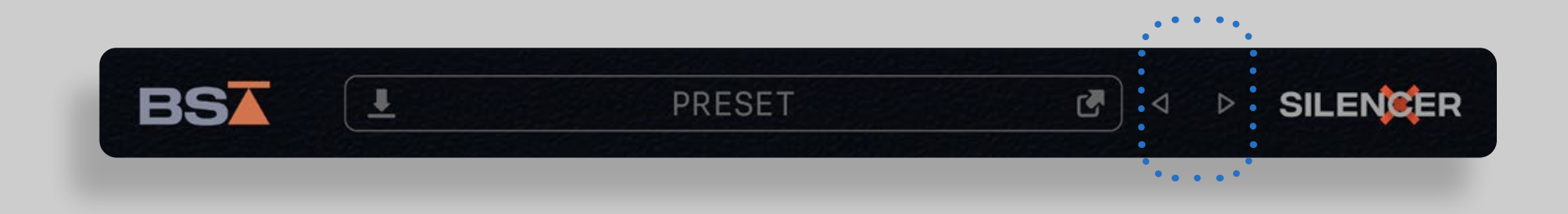

Press this button to save a new Preset of the current Plugin, so you can recall it for later use.

These two arrows, will allow you to go directly to the previous or next preset.

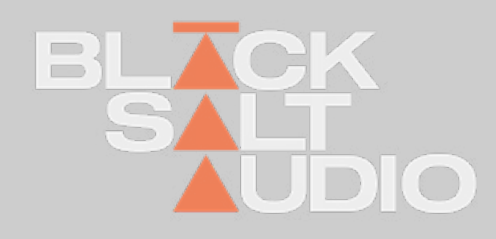

#### **GLOBAL CONTROLS 2.**

# Window size of the plugin

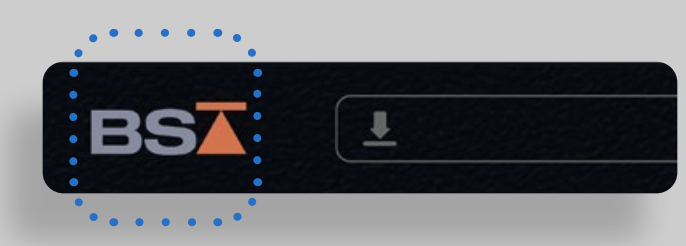

By clicking on the BSA Logo and navigating to the Licensing Screen, you can view and modify the window size of the plugin.

There are two modes to choose from: **Dynamic and Fixed**.

In **Dynamic Mode**, the plugin window **opens at the size you previously set**. You can adjust the size by dragging the handle at the lower right corner. The **plugin will remember your preferred size**, ensuring it retains the same dimensions the next time you open or load it.

In **Fixed Mode**, you can **establish a fixed window size for the plugin**. Various percentage values are available in the dropdown for the window size, with 100% being the default.

You can either type a value directly into the dropdown, select one of the sizing presets, or rely on the value updated from your Dynamic Mode resizing. For the latter, **first set the window size** with Dynamic Mode selected, and **then click Fixed Mode to lock** in that size. Even though you can adjust the window size by dragging the handle at the lower right corner, in **Fixed Mode the plugin will always revert to the size you've statically defined upon reopening**.

This mode is ideal for users who **prefer a consistent window size during their sessions**.

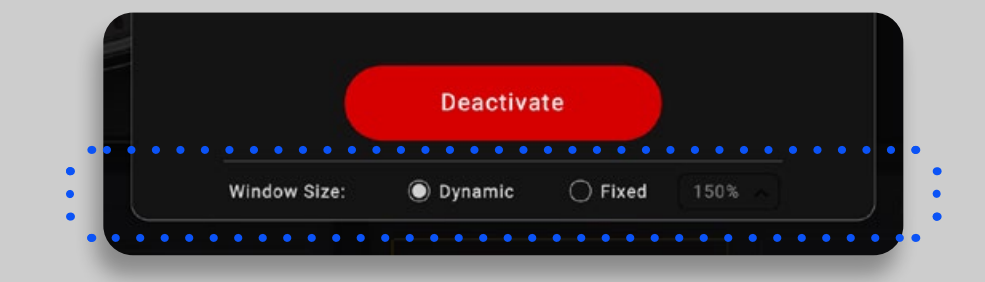

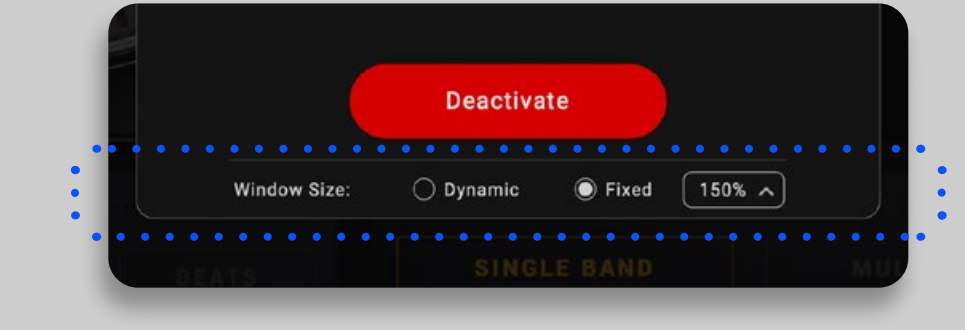

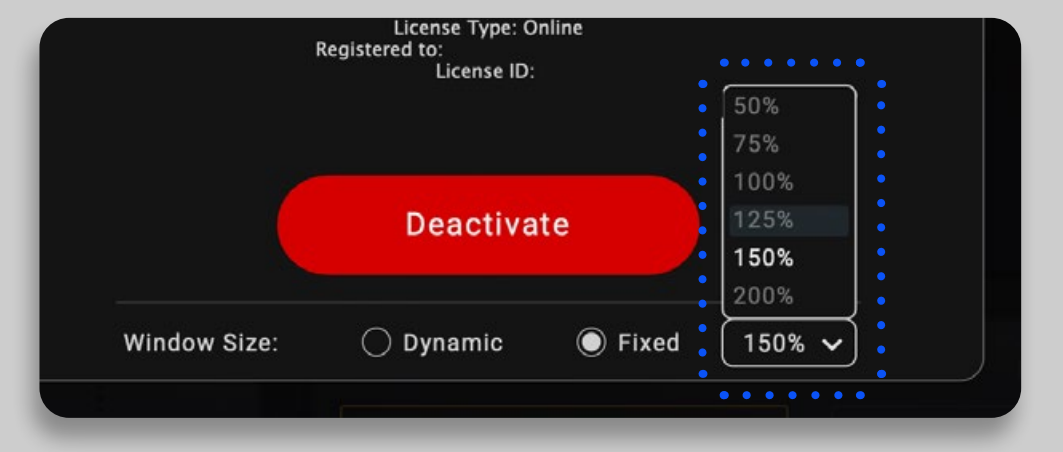

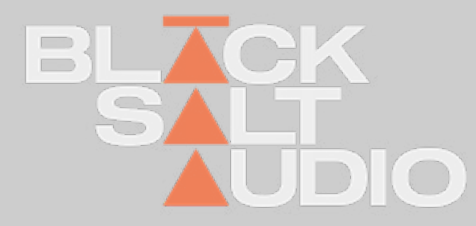

## **PRESET BROWSER** Previewing and Selecting Presets **2.**

To organise your Presets in more detail or access them on your PC or Mac Filesystem, click the "Lo- cate Preset Folder" Icon on the left side of the Preset Tab. This way you can reorganise and re- name Presets or sort them to separate Folders as well.

The Plugin will automatically pick up all the Changes you do.

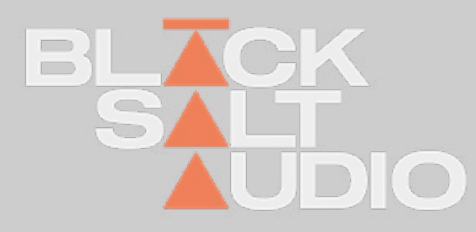

To Preview a Preset, simply single-click on any entry - this will load the Preset into the Plugin and let's you audition it.

You can confirm a Preset, by double-clicking on an entry instead, which will load the Preset and close the Preset Browser afterwards, brining you back the Plugins main window.

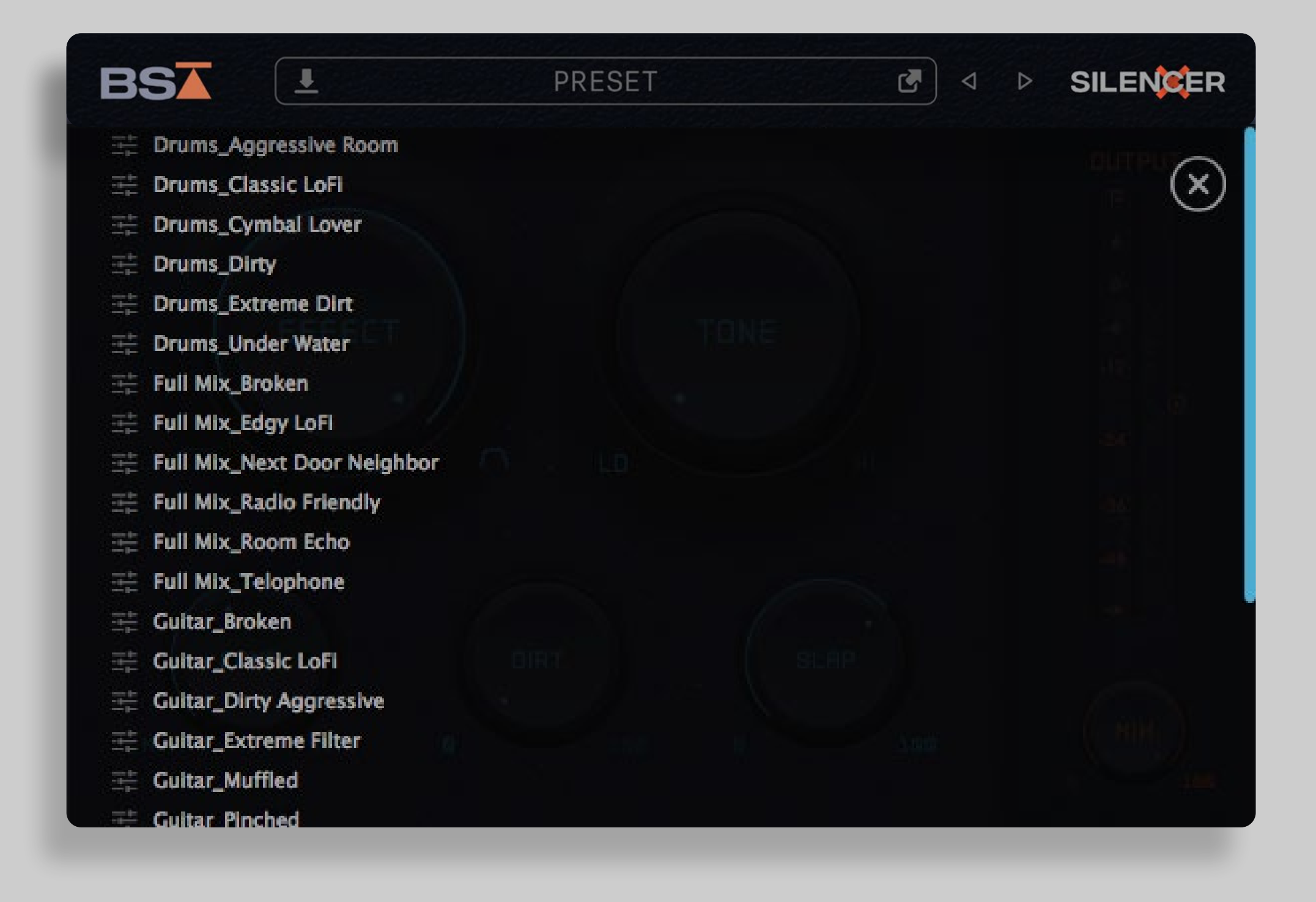

## **PRODUCT CONTENT** SILENCER **3.**

Cymbal bleed is the enemy of great drum mixes. Traditional gates can only help so much before the gating itself becomes obvious.

Silencer is the ultimate solution, eliminating cymbal bleed while preserving the integrity of your original sound.

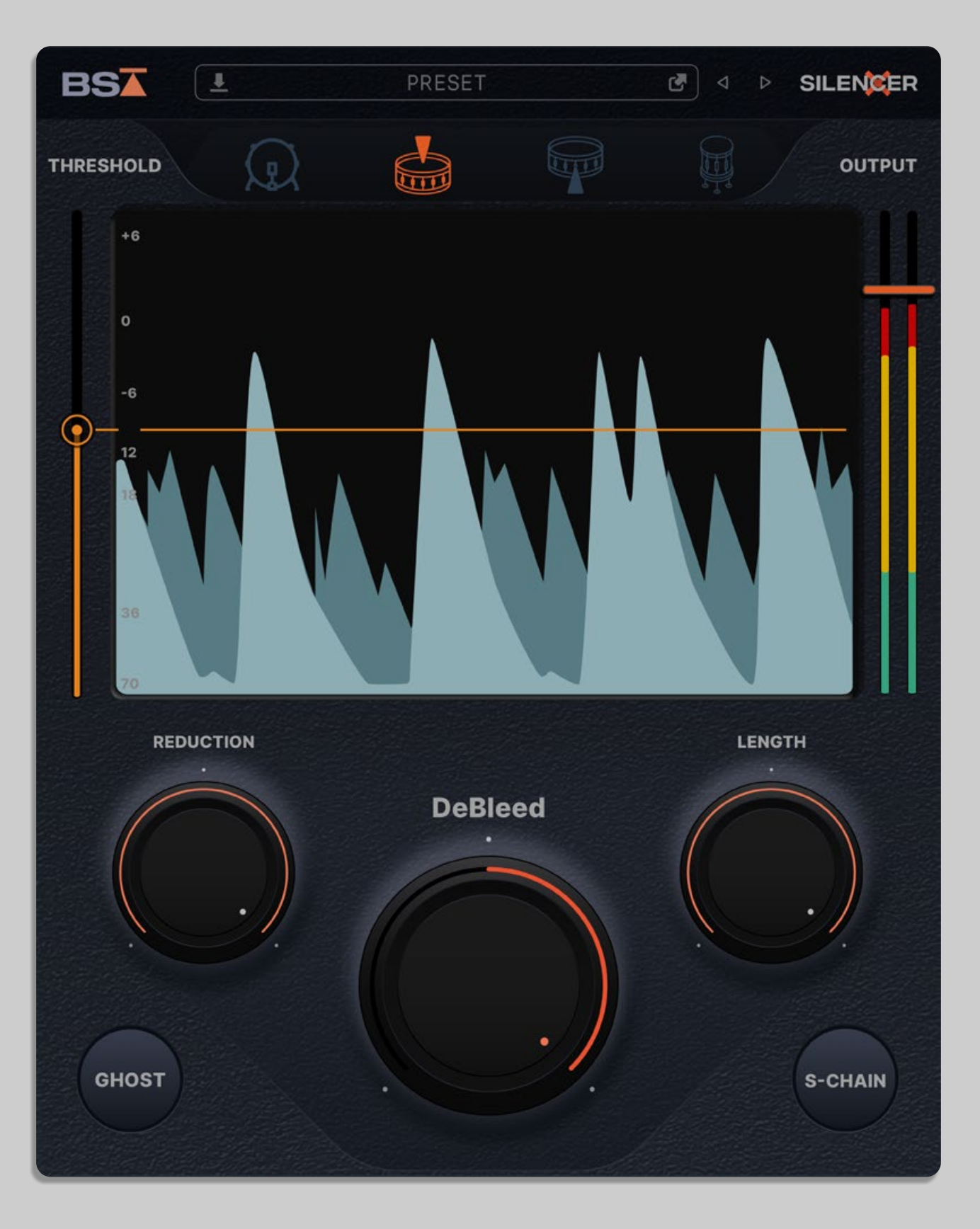

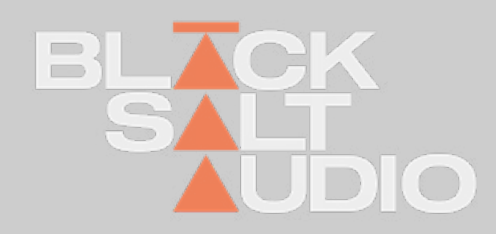

## **PRODUCT CONTENT Overview 3.**

**1. Waveform Visualizer** - Differentiates true hits from bleed so you can isolate the shells from the cymbals with extreme precision.

**2. Instrument Modes** - Our gating and debleeding algorithm is fine-tuned and optimized for Snare top & bottom, kick and toms.

**3. Threshold** - A simple and easy-to-see threshold control that works hand-in-hand with the visualizer.

**4. DeBleed Control** - Tweak the amount of high-frequency de-bleeding that occurs in Silencer's de-bleeding circuit. This is the magic knob!

8. Side-chain Engage side-chain mode to trigger the gate from another bus, while getting all of the tone & de-bleeding benefits of Silencer.

#### Owner's Manual 18

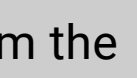

**5. Reduction Control** - This controls the amount of attenuation when the gate is closed.

**6. Length Control** - This defines the length of the sustain or 'ring' you want to hear on each hit (think 'release' and 'sustain' on traditional gates)

7. Ghost Automate this button on/off to easily allow ghost notes through when needed.

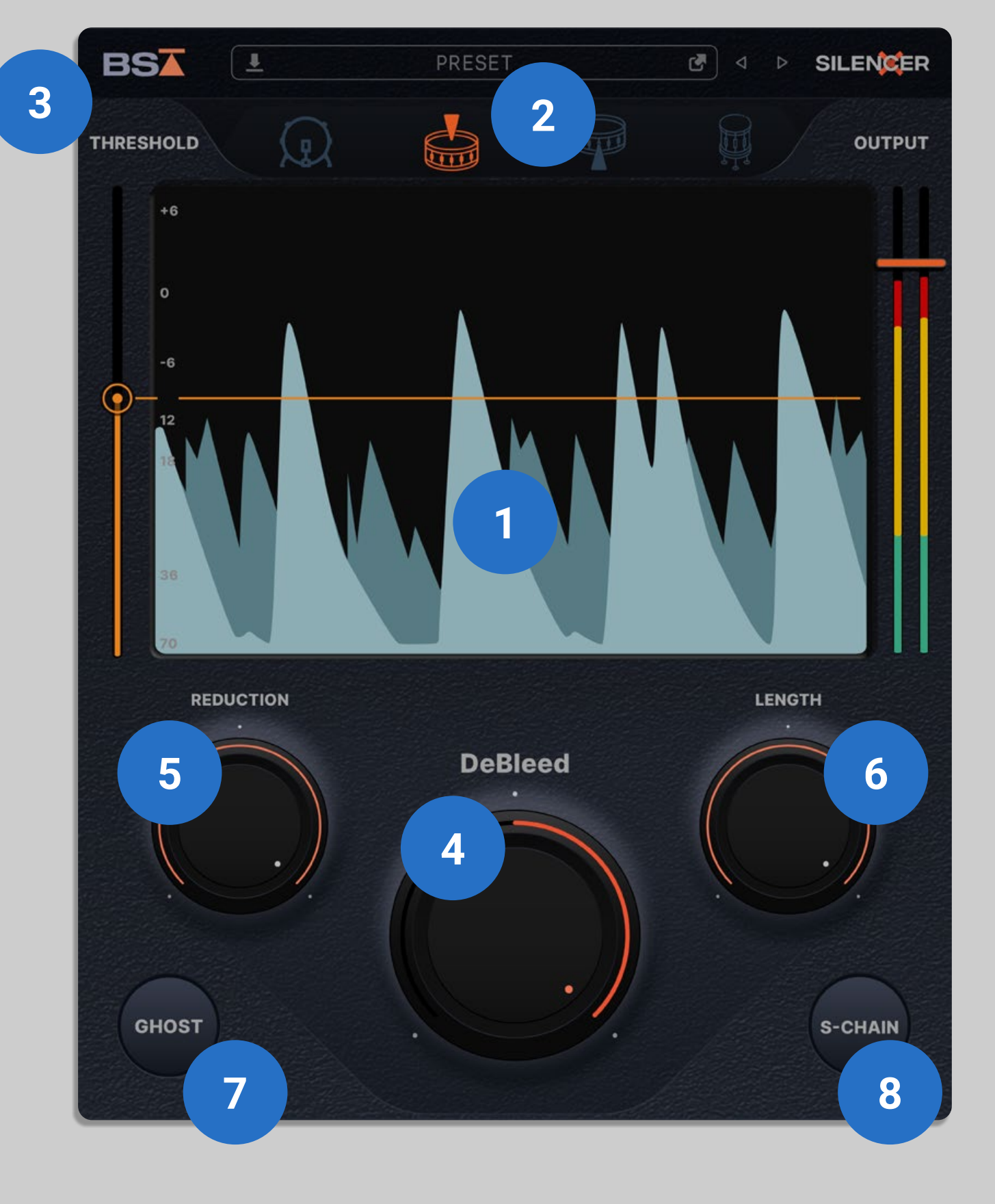

BLACK

# **CORPORATE CONTACT**

Black Salt Audio 31 Baldwin St. Unit 7 Box 200 Brooklin, ON L1M0A7

www.BlackSaltAudio.com

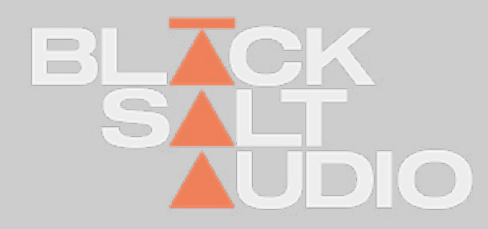

You can find it at: www.BlackSaltAudio.com/support

# Support and Contact

If you need further customer support then please visit our FAQ section.

If you need further support you can find our Customer Support contact form.

Please have the following information available to help us assist you:

• Product version and serial number

Your DAW Version (e.g ProTools 12.1.2, Cubase 10.0.1, Ableton 10.1.0) Your computer and operating system info (e.g. MacPro OS X 10.9.5, Windows 7 SP1) Description of the problem